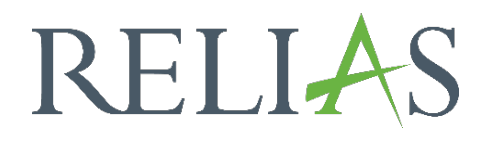

## Prüfungen erstellen

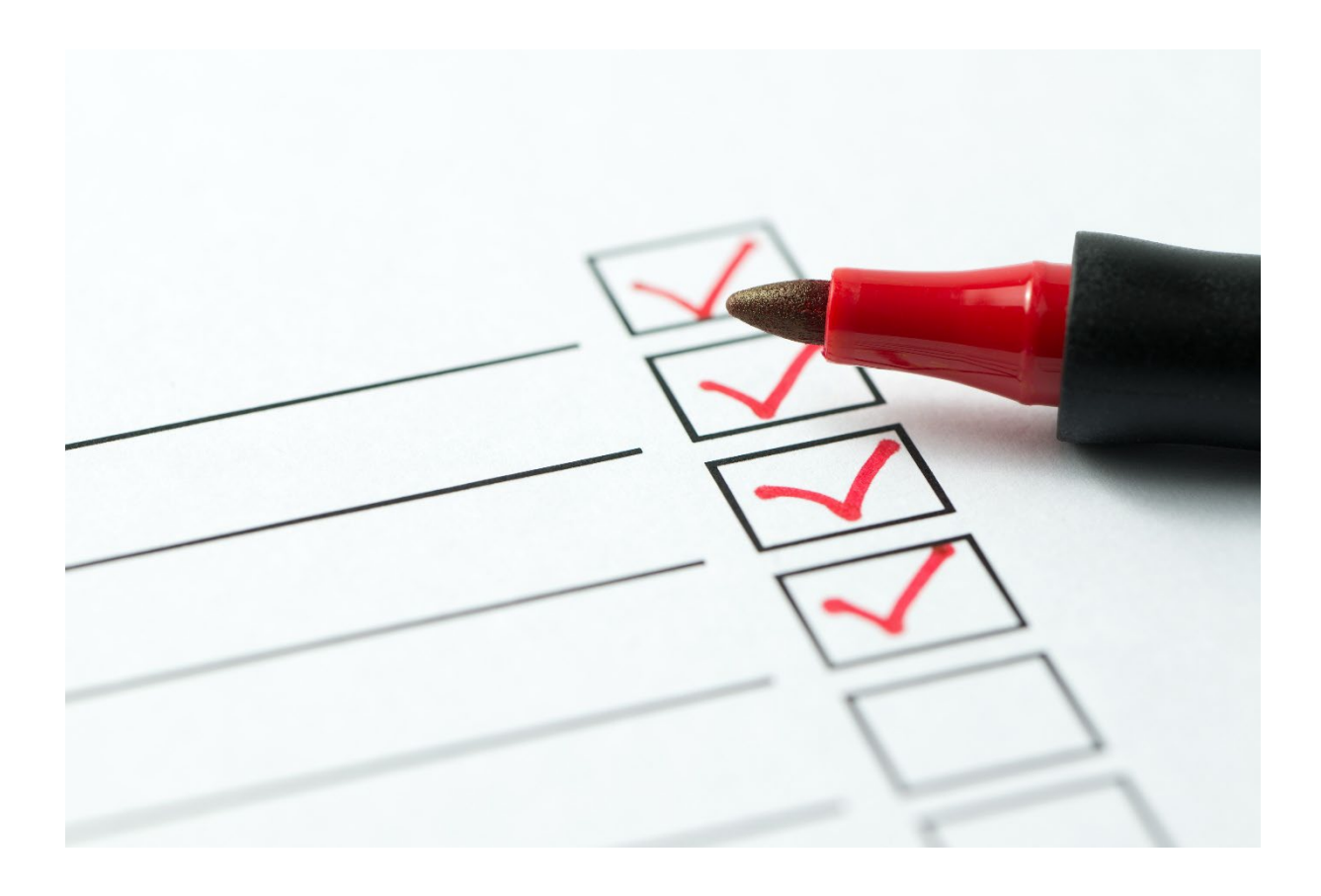

## Prüfungen erstellen

Eine Prüfung können Sie in Form einer Abschlussprüfung oder als Bestandteil einer Lektion innerhalb eines Ihrer selbst kreierten Module erstellen.

Mithilfe einer Prüfung können Sie das inhaltliche Verständnis der Lernenden nach Absolvierung eines Moduls beurteilen.

Prüfungen müssen einer spezifischen Lektion zugeordnet sein. Sie können also nur so viele Prüfungen erstellen, wie Lektionen im Kurs vorhanden sind.

Dabei kann jedoch nur eine Prüfung als Abschlussprüfung ausgewiesen werden. Mit Bestehen der Abschussprüfung gilt das Modul als abgeschlossen.

In der Regel wird die Abschlussprüfung der letzten Modullektion/Unterrichtseinheit zugeordnet. Auf diese Weise wird das Modul erst als abgeschlossen gekennzeichnet, wenn die Lernenden alle Inhalte durchgearbeitet haben.

## Abschnitt 1: Grundrahmen einer Prüfung erstellen

Klicken Sie auf den Titel eines erstellten Moduls und wählen Sie die Registerkarte "Prüfungen" aus (siehe Abbildung 1).

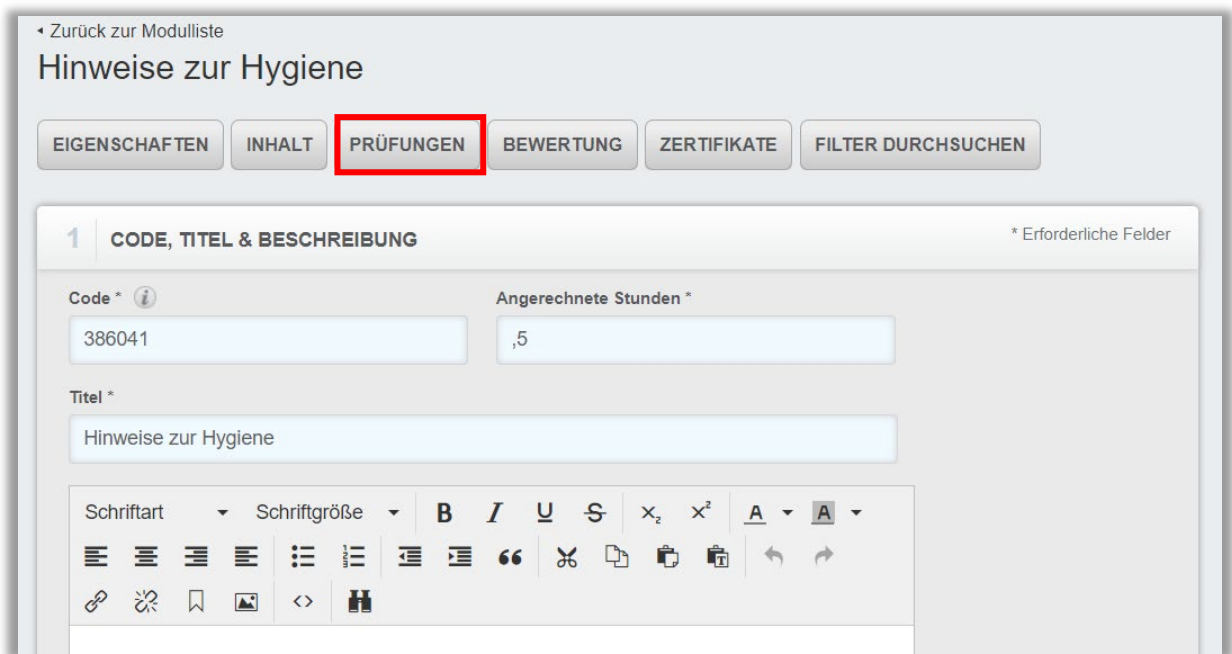

*Abbildung 1 – Reiter "Prüfungen"*

Klicken Sie neben der gewünschten Lektion/Unterrichtseinheit auf die Schaltfläche "+ Hinzufügen" (siehe Abbildung 2).

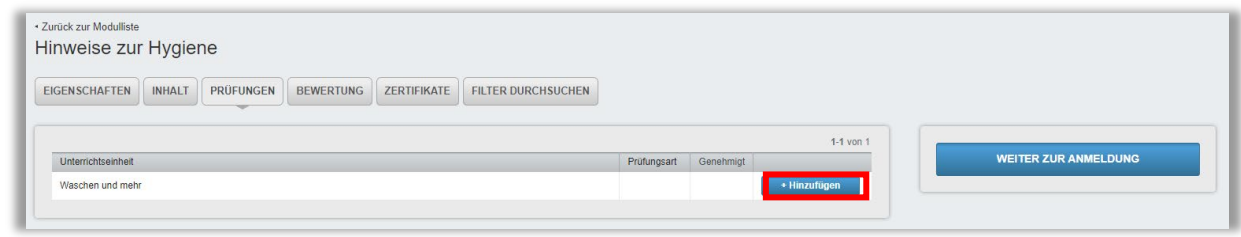

*Abbildung 2 – Hinzufügen einer Prüfung*

Tragen Sie die entsprechenden Informationen in die folgenden Felder ein (siehe Abbildung 3 zu allen folgenden Punkten bis Seite 5):

Unterrichtseinheit: Die Lektion/Unterrichtseinheit, der die Prüfung zugeordnet wird.

Prüfungsart: Wählen Sie das Format Ihrer Prüfung im Dropdown aus. Mögliche Optionen sind:

- Prüfung
- Vorprüfung
- Ersatztest
- Abschlussprüfung

Wählen Sie die Option "Prüfung", um das Verständnis einzelner Lektionen/Unterrichtseinheit zu überprüfen. Mit dem Bestehen dieser Prüfung gilt das Modul nicht als abgeschlossen.

Wählen Sie die Option "Vorprüfung", um das Wissen von Lernenden am Anfang des Moduls, also vor der Lektion/Unterrichtseinheit, zu testen. Vorprüfungen können verwendet werden, um Bewertungsunterschiede zwischen der Vor- und Nachprüfung zu vergleichen, die die Effektivität des Lernens messen.

Wählen Sie die Option "Ersatztest", ermöglicht es diese, den Lernenden, eine Prüfung abzulegen, bevor sie auf Lerninhalte zugreifen. Ersatztests sind nur in benutzerdefinierten Modulen verfügbar, in denen die Lernenden das Modul auch erfolgreich mit einer bestandenen Punktzahl abschließen können.

Wählen Sie die Option "Abschlussprüfung", gilt das Modul nach bestandener Prüfung als abgeschlossen.

Mindestbewertung zum Bestehen: Tragen Sie den Prozentsatz von Fragen ein, die Lernende mindestens erreichen müssen, um die Prüfung zu bestehen.

Fragen/Seite: Hier wird festgelegt, wie viele Fragen pro Seite im Test angezeigt werden.

Fragen insgesamt: Die Gesamtzahl der Fragen, die Lernende in der Prüfung beantworten müssen.

Bitte beachten Sie: Die Anzahl unter "Fragen insgesamt" muss kleiner oder gleich die Anzahl der hinterlegten Fragen unter Punkt 2 sein. Andernfalls ist es für Ihre Lernenden nicht möglich die Prüfung abzuschließen.

Anzahl der Versuche: Hier wird festgelegt, wie oft die Lernenden versuchen können die Prüfung zu bestehen.

Bitte beachten Sie: Die Anzahl "0" ist standardmäßig eingetragen und bedeutet, dass Lernende unendlich viele Versuche haben diese Prüfung zu wiederholen. Tragen Sie hingegen z. B. eine 3 ein, so haben die Lernenden nach dem dritten, gescheiterten Versuch keine Möglichkeit mehr die Prüfung zu wiederholen. Um Fortzufahren, müssen die Lernenden die zuständige Führungskraft oder Administrator\*in kontaktieren, um die Anzahl der Versuche zurückzusetzen.

Lernenden erlauben, das Prüfungsergebnis einzusehen: Wenn Sie im Dropdown Menü die Option "Nein" wählen, zeigt das Portal keine Zusammenfassung der Prüfungsantworten an, wenn Lernende die Prüfung abschließen.

Mit der Option "Immer die richtigen Antworten anzeigen" werden den Lernenden nach dem Prüfungsabschluss angezeigt, welche Fragen richtig bzw. falsch beantwortet wurden.

Mit der Option "Nie die richtigen Antworten anzeigen" werden den Lernenden angezeigt, welche Fragen richtig und welche falsch beantwortet wurden. Die richtigen Antworten werden jedoch nicht genannt.

Mit der Option "Die richtigen Antworten nur nach dem letzten Versuch anzeigen" werden Lernenden erst dann die richtigen Antworten auf die einzelnen Fragen angezeigt, wenn sie die unter "Anzahl der Versuche" festgelegte Anzahl möglicher Prüfungsanläufe aufgebraucht und/oder die Abschlussprüfung bestanden haben.

Prüfung genehmigen: Um die Prüfung zu veröffentlichen und für Lernende freizugeben, wählen Sie hier "Ja" aus. Wenn Sie "Nein" wählen, wird die Prüfung den Lernenden nicht angezeigt.

Prüfungsfragen in zufälliger Reihenfolge anzeigen: Wählen Sie "Ja", wenn die Reihenfolge der Prüfungsfragen oder die Auswahl der Fragen aus dem Fragenkatalog zufällig generiert werden soll.

Bestätigungsaussage anfordern: Wenn Sie hier die Option "Ja" wählen, müssen Lernende eine Erklärung bestätigen, damit die Prüfung eingereicht werden kann. Wenn Sie keine eigene Erklärung erstellen möchten, stellt Relias eine Standarderklärung für Sie bereit.

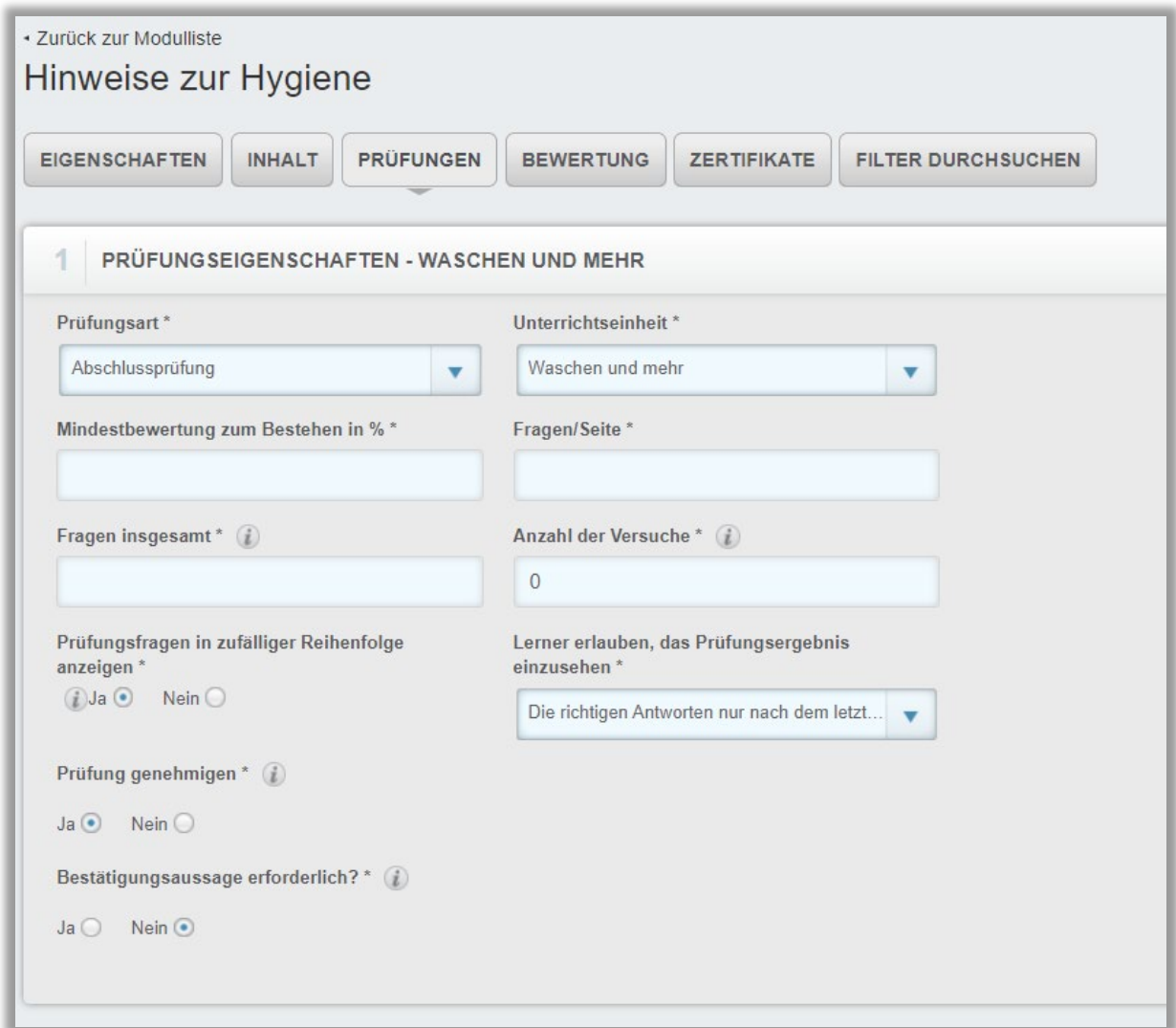

*Abbildung 3 – Informationen zur Prüfung*

Klicken Sie nach Auswahl aller gewünschten Optionen auf die Schaltfläche "Prüfung erstellen". Diese wird nun auf der Registerkarte "Prüfungen" angezeigt (siehe Abbildung 4).

Klicken Sie auf "Wiederholung/Bearbeiten", um Einstellungen später zu bearbeiten.

Klicken Sie auf "Löschen", um eine Prüfung aus dem Kurs zu entfernen.

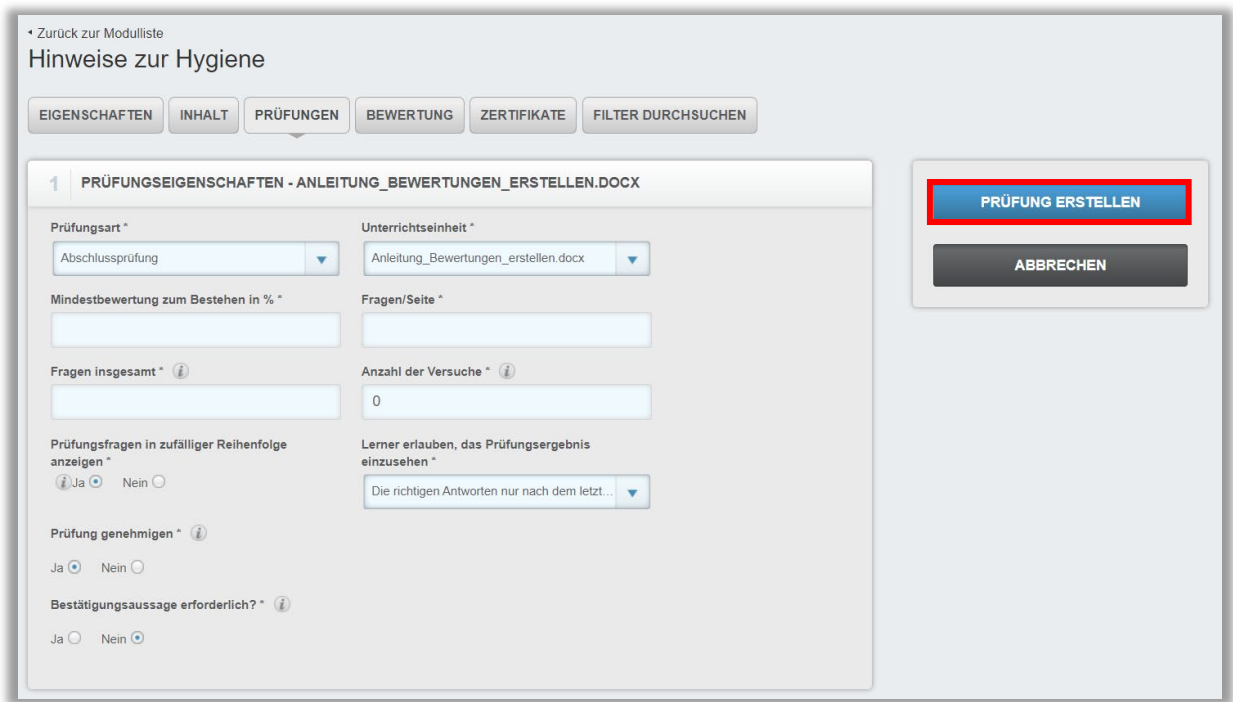

*Abbildung 4 – Prüfung erstellen*

## Abschnitt 2: Prüfungsfragen erstellen

Erstellen Sie unter dem Abschnitt 2 neue Prüfungsfragen. Klicken Sie auf "Hinzufügen", um eine neue Frage zu erstellen oder auf "Aus der Datenbasis der Fragen hinzufügen", um Fragen aus einer bestehenden Datenbank zu importieren (siehe Abbildung 5).

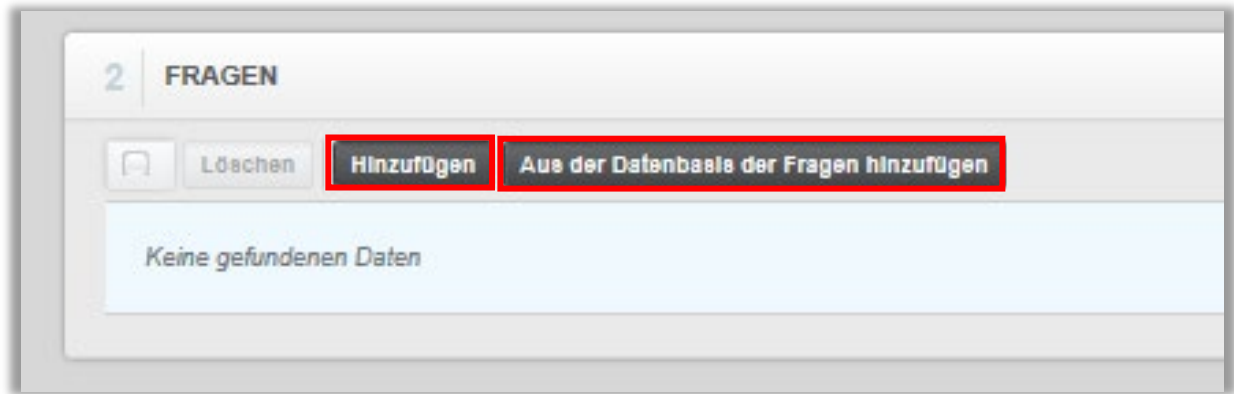

*Abbildung 5 – Prüfungsfragen erstellen oder importieren*

Fragentyp: Wählen Sie aus dem Dropdown-Menü das gewünschte Fragenformat (siehe Abbildungen 6 und 7). Wählen Sie zwischen:

- "Single Choice: Optionsschaltflächen" (Multiple Choice Fragen aktuell noch nicht möglich)
- $\bullet$  "Ja/Nein",
- "Richtig/Falsch"
- "Füllen Sie die Lücke aus"

Zur Datenbasis der Fragen hinzufügen: Wählen Sie diese Option, um Ihre Frage beim Speichern der Fragen-Datenbank Ihrer Seite hinzuzufügen. Sie können auf diese dann zu einem späteren Zeitpunkt für weitere Kurse zugreifen.

Vorgeschrieben: Wählen Sie diese Option, wenn die Frage bei jeder Prüfung angezeigt werden soll.

Frage: Geben Sie hier den Text für Ihre Frage ein.

HTML-Attribute: Die Prüfungsfragen werden standardmäßig nur im reinen Text-Format angezeigt. Wenn Sie dieses Kontrollkästchen aktivieren, können Sie einen einfachen Texteditor verwenden oder selbst HTML-Codes in den Fragetext einfügen.

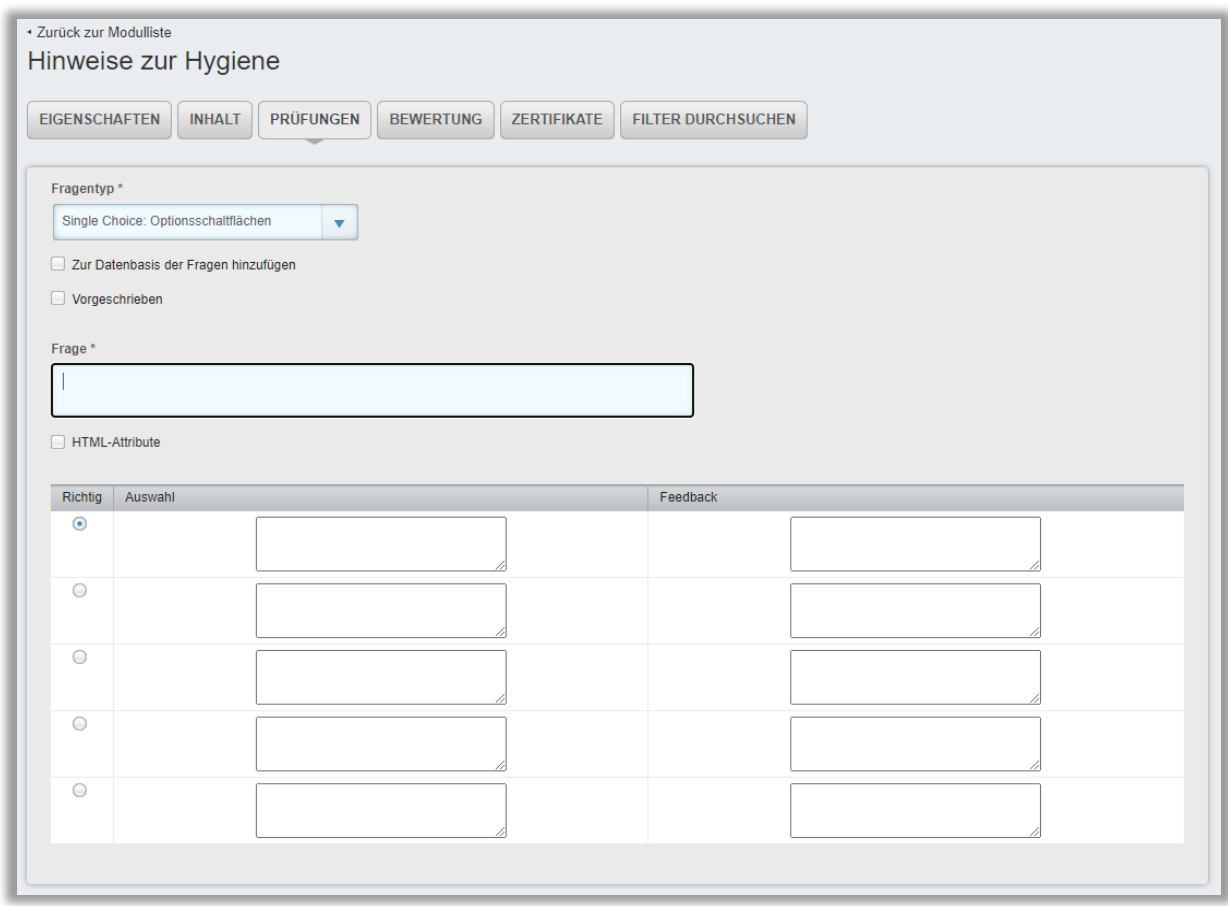

*Abbildung 6 – Informationen zur Prüfungsfrage*

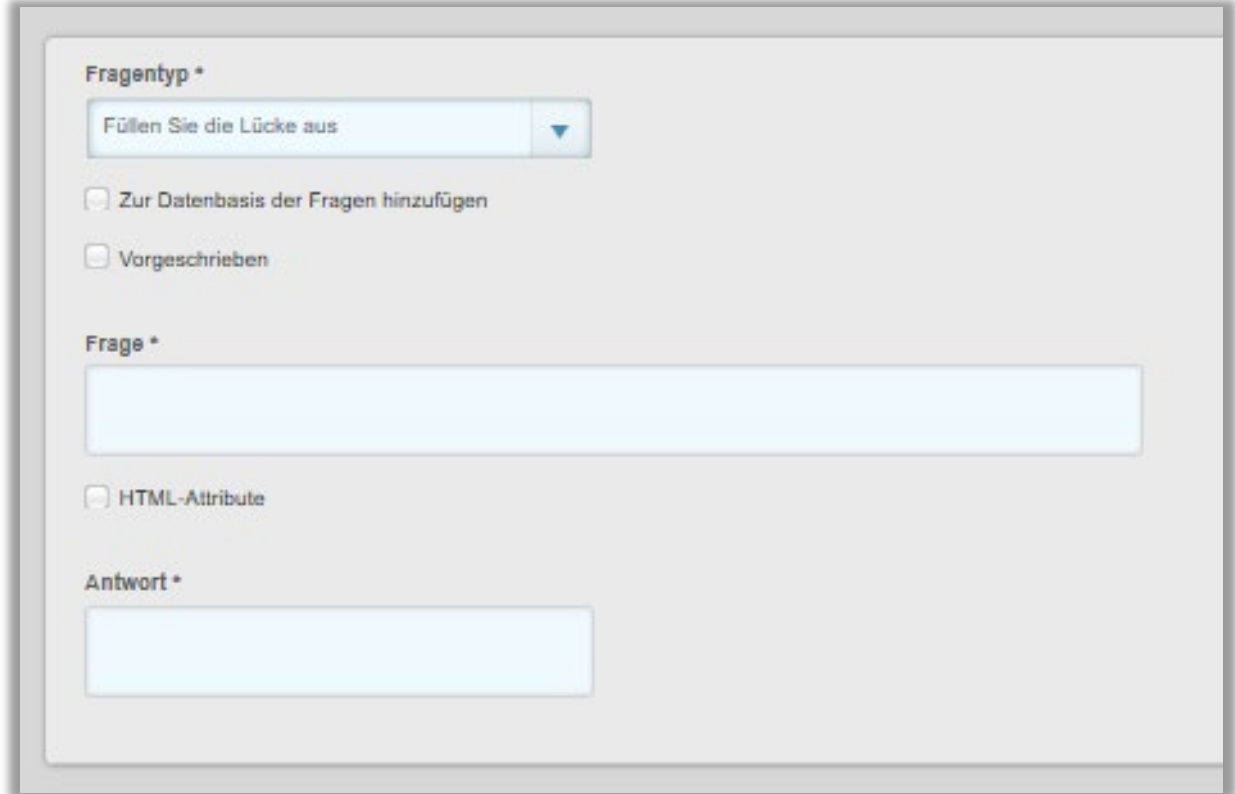

*Abbildung 7 – Fragentyp "Füllen Sie die Lücke aus"*

Geben Sie dann die verfügbaren Antworten in die Felder unter "Auswahl" ein. Klicken Sie auf das Optionsfeld der Antwort, die Sie als richtige Antwort ausweisen möchten.

Neben jeder Antwort haben Sie die Möglichkeit, einen Feedback-Text einzugeben. Dieser wird angezeigt, wenn Lernende nach Bearbeitung der Prüfung den Ergebnisbericht erhalten.

Sie können auf bereits erstellte Fragen aus der Fragen-Datenbank zugreifen. Klicken Sie dazu bitte auf "Aus der Datenbasis der Fragen hinzufügen" (siehe Abbildung 5).

Ein Fenster zur Fragenauswahl wird eingeblendet, in dem alle verfügbaren Fragen Ihres Portals angezeigt werden (siehe Abbildung 8). Aktivieren Sie das Kontrollkästchen neben der gewünschten Frage und klicken Sie auf "Hinzufügen". Sie können außerdem einzelne Fragen bearbeiten. Klicken Sie dazu bitte auf das Bearbeiten-Symbol neben der Frage.

|    | <b>Hinzufügen</b><br>1-10 von 10                          |                                     |
|----|-----------------------------------------------------------|-------------------------------------|
|    | Frage                                                     | Bericht                             |
|    | Haben Frauen und Männer immer die gleichen Symtome?       | Ja/Nein                             |
|    | Hast du den Kurs verstanden?                              | Ja/Nein                             |
|    | Hast du dir den Kurs angeschaut?                          | Ja/Nein                             |
|    | Muss ich immer den Notruf wählen?                         | Ja/Nein                             |
|    | Muss man immer ein Unfallprotokoll führen?                | Ja/Nein                             |
| 61 | Stirbt man immer bei einem Herzinfarkt?                   | Ja/Nein                             |
|    | Warum ist Hygiene so wichtig?                             | Single Choice: Optionsschaltflächen |
|    | Was ist ein Notfall                                       | Single Choice: Optionsschaltflächen |
|    | Wieveiele Menschen sterben pro Jahr bei Unfällen im Büro? | Single Choice: Optionsschaltflächen |
|    | Wirst du dich daran halten?                               | Ja/Nein                             |

*Abbildung 8 – Testfragen Katalog*

Abschließend klicken Sie auf "Speichern" (siehe Abbildung 9).

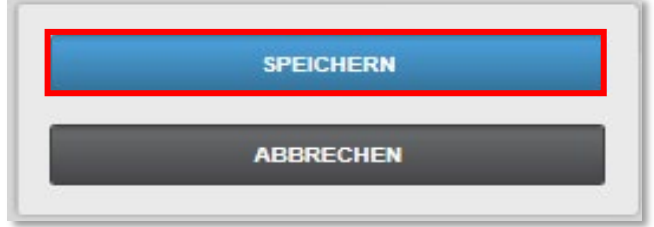

*Abbildung 9 – Abspeichern der Daten*